# **PONTIFICIA UNIVERSIDAD CATÓLICA DEL PERÚ FACULTAD DE CIENCIAS E INGENIERÍA**

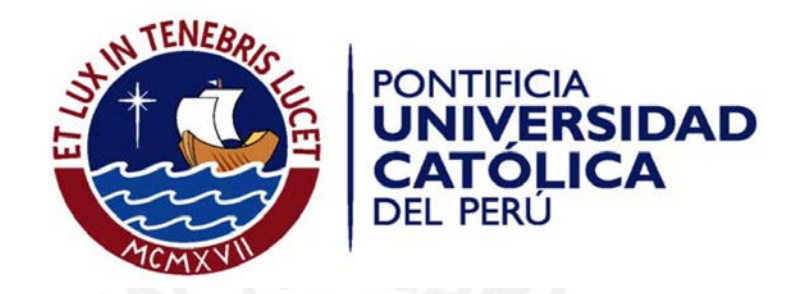

# **SISTEMA DE ADQUISICION DE DATOS DE UN RADAR DE ONDA CONTINUA EN FRECUENCIA MODULADA MONTADO EN UN VEHICULO AEREO NO TRIPULADO**

**ANEXOS**

Tesis para optar el Título de Ingeniero Electrónico, que presenta el bachiller:

**DIEGO ALBERTO CABALLERO CARDENAS**

**ASESOR: Dr. Manuel Augusto Yarlequé Medina**

Lima, Mayo del 2017

1

#### **ANEXOS**

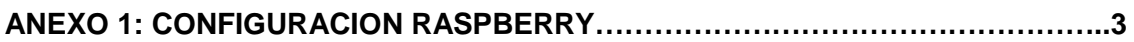

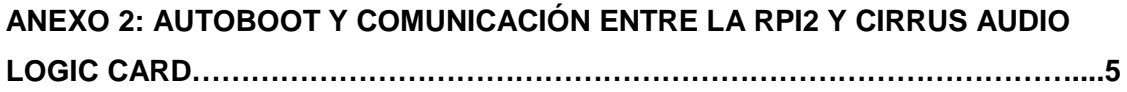

**ANEXO 3: CONFIGURACION DE UNA MEMORIA EXTERNA EN LINUX………......7** 

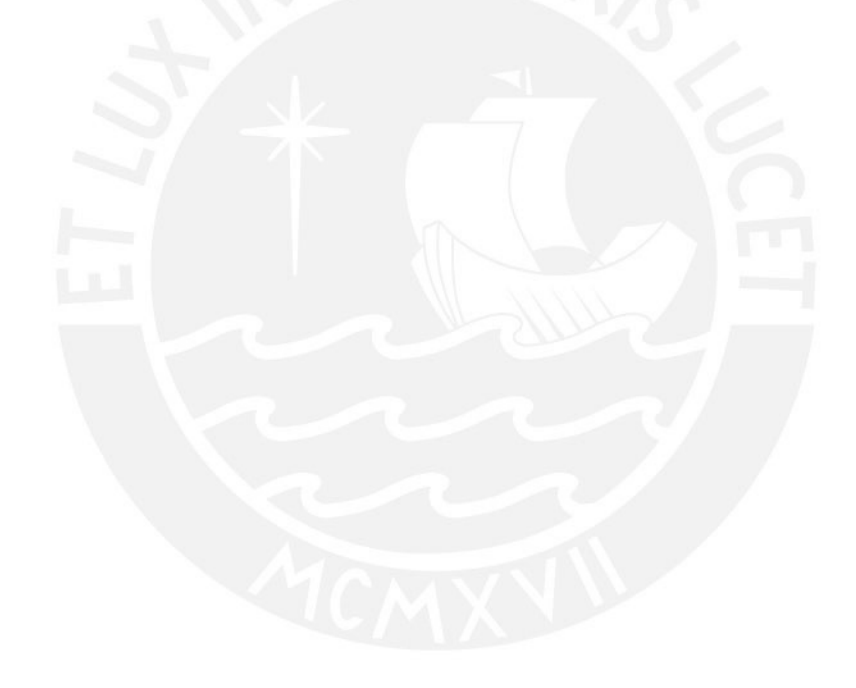

# *ANEXO 1: CONFIGURACION RASPBERRY*

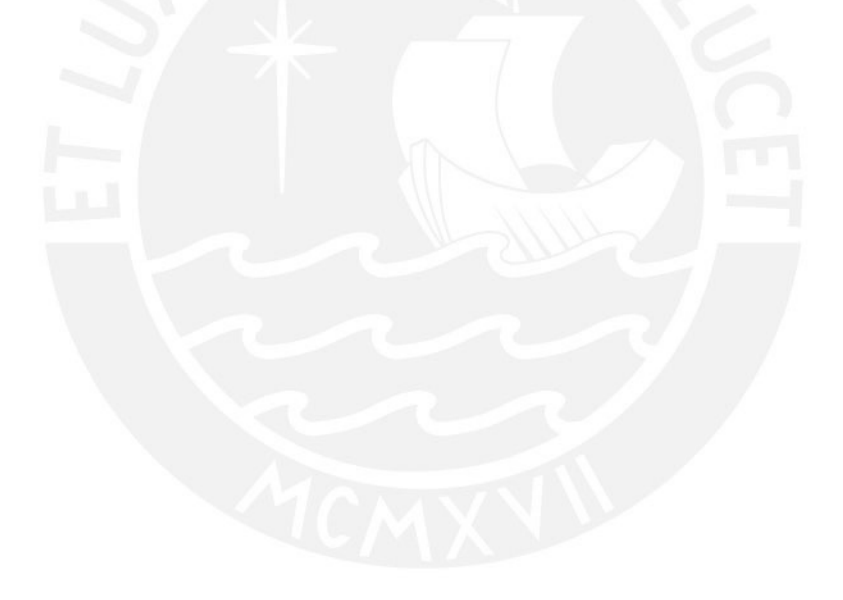

3

Se necesita una tarjeta microSD y una PC para poder realizar la configuración.

1) Primero se tiene que entrar a la página <https://www.raspberrypi.org/downloads/raspbian/>para poder descargar el Sistema Operativo Raspbian.

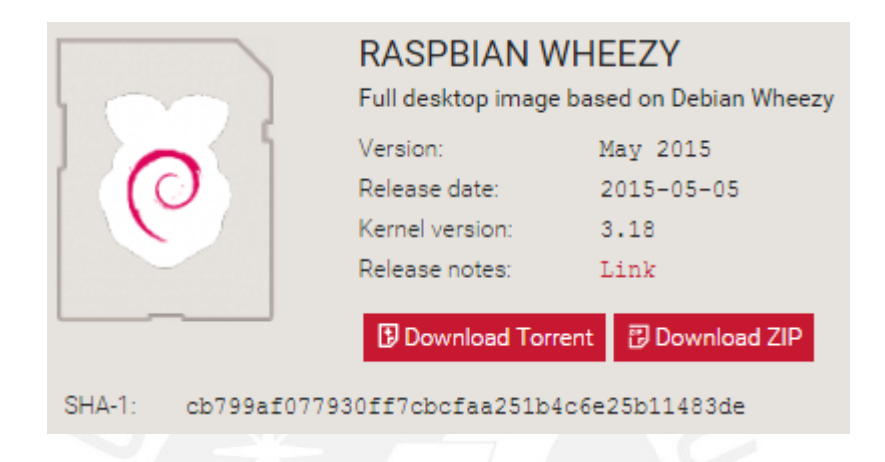

Descargar la versión 3.18 que es la compatible con las actualizaciones de la tarjeta de audio cirrus audio logic card.

Una vez descargada la imagen se tiene que copiar en la memoria microSD, para eso utilizaremos el programa win32 disk imager, esta aplicación es gratuita y nos permite grabar una imagen y hacer una copia de seguridad de la misma a windows.

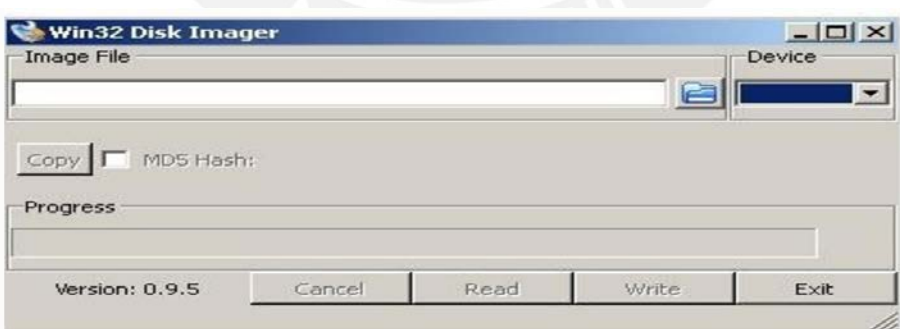

Una vez copiada la imagen podemos iniciar el sistema operativo, el siguiente paso es realiza un autoboot al raspberry para que ingrese a un interfaz gráfica automáticamente y podamos ingresar cualquier instrucción.

#### ANEXO 2: AUTOBOOT Y COMUNICACIÓN ENTRE LA **RPI2 Y CIRRUS AUDIO LOGIC CARD**

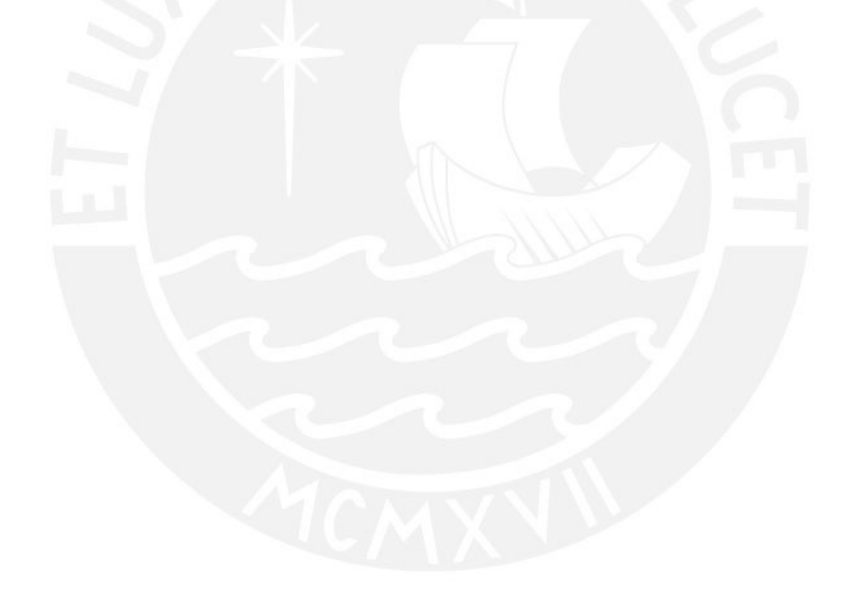

1) Ingresar a la página web :

[http://www.element14.com/community/thread/42202/l/cirrus-logic-audio-card](http://www.element14.com/community/thread/42202/l/cirrus-logic-audio-card-working-on-the-raspberry-pi-2?displayFullThread=true)[working-on-the-raspberry-pi-2?displayfullthread=true](http://www.element14.com/community/thread/42202/l/cirrus-logic-audio-card-working-on-the-raspberry-pi-2?displayFullThread=true)

El primer comentario de ragnar jensen , nos da una actualización de kernel que nos ayuda a lograr comunicación entre la rpi2 y la cirrus audio logic card

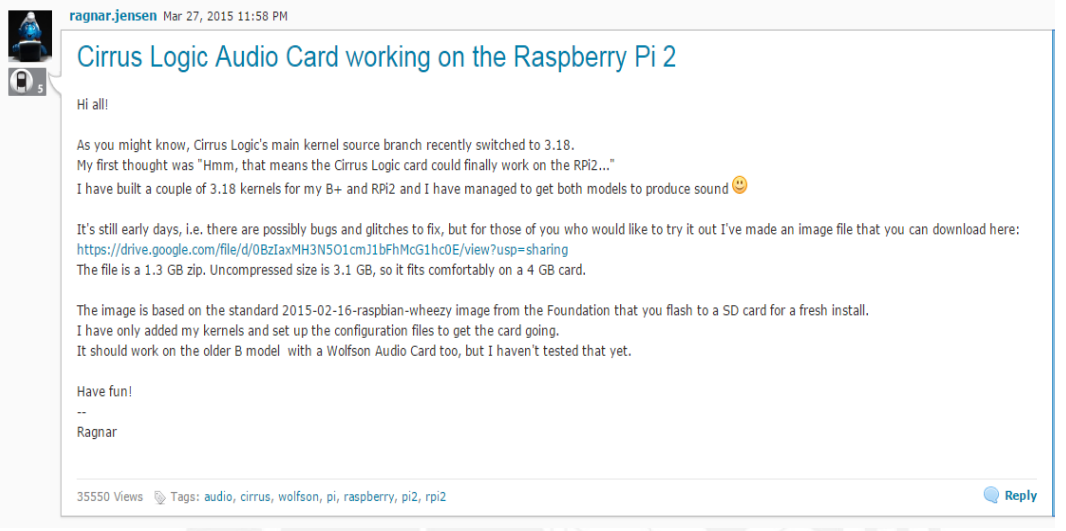

- 2) Una vez descargado la imagen usando la aplicación win32 disk manager montarla en la microSD, luego colocarlo en el raspberry junto con la tarjeta de audio.
- 3) Para probar conectividad tenemos que colocar el comando

```
aplay -l aplay -I
**** List of PLAYBACK Hardware Devices ****
card 0: sndrpiwsp [snd_rpi_wsp], device 0: WM5102 AiFi wm5102-aif1-0 []
 Subdevices: 1/1
 Subdevice #0: subdevice #0
card 1: ALSA [bcm2835 ALSA], device 0: bcm2835 ALSA [bcm2835 ALSA]
 Subdevices: 8/8
 Subdevice #0: subdevice #0Subdevice #1: subdevice #1Subdevice #2: subdevice #2
 Subdevice #3: subdevice #3
 Subdevice #4: subdevice #4
 Subdevice #5: subdevice #5
 Subdevice #6: subdevice #6
 Subdevice #7: subdevice #7
card 1: ALSA [bcm2835 ALSA], device 1: bcm2835 ALSA [bcm2835 IEC958/HDMI]
 Subdevices: 1/1
 Subdevice #0: subdevice #0
```
#### **ANEXO 3: CONFIGURACION DE UNA MEMORIA EXTERNA EN LINUX**

1) Mostramos e identificamos las particiones:

sudo fdisk -l

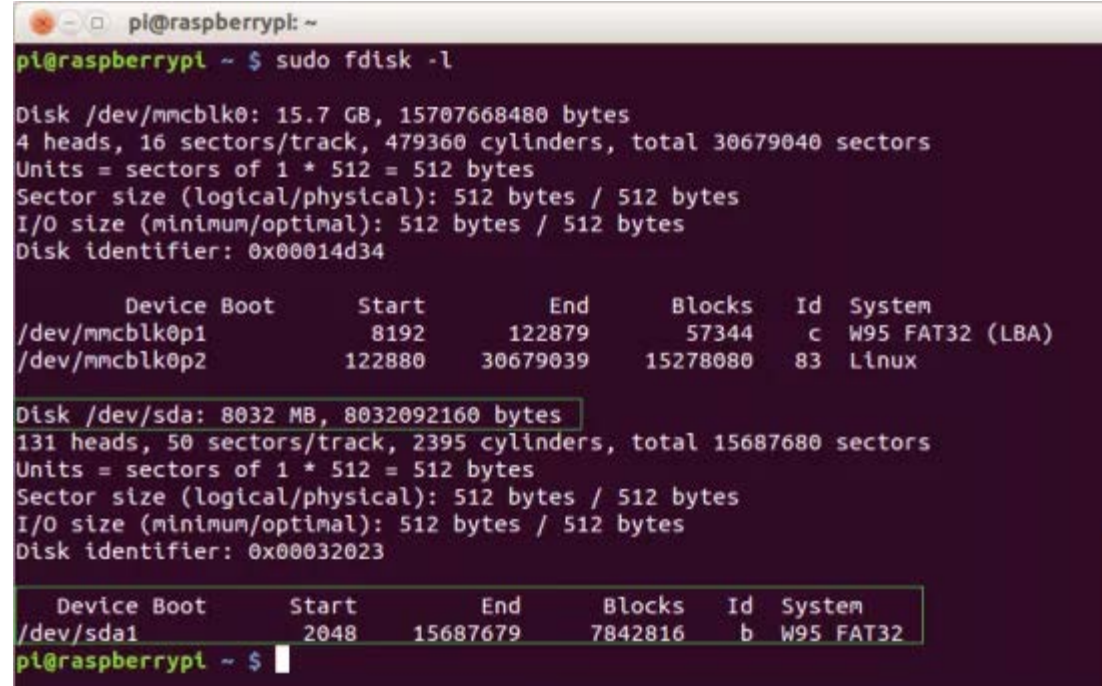

Con este comando vemos donde está colocado nuestra memoria USB.

2) Establecer una ruta de montaje:

Crearemos una nueva carpeta dentro del directorio /media. La llamaremos PenDrive.

sudo mkdir /media/PenDrive

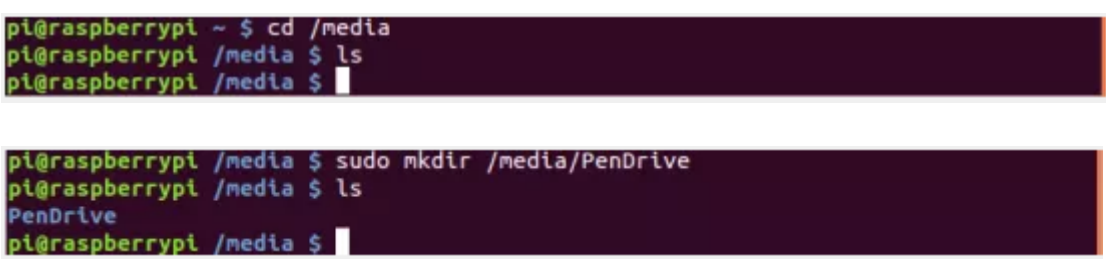

3) Configuración archivo fstab:

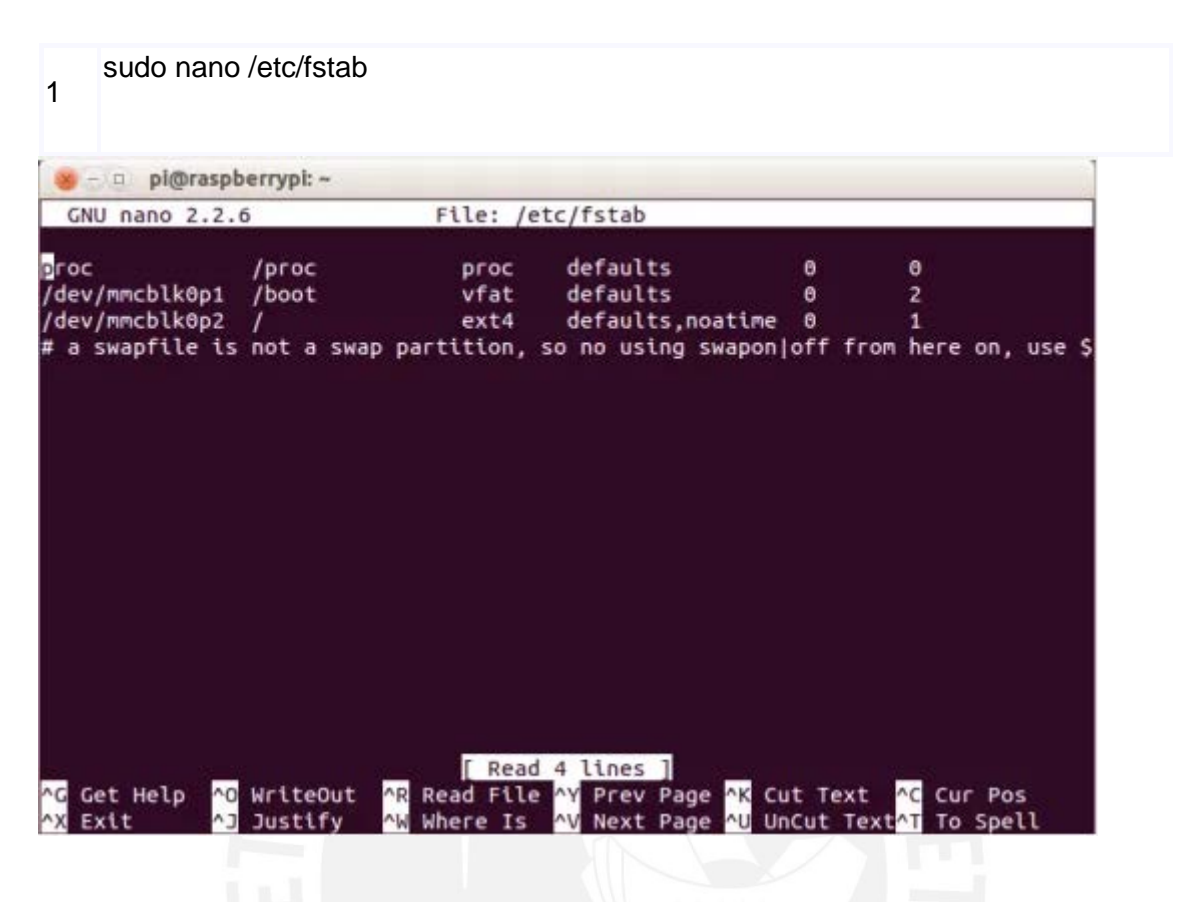

A continuación, introduciremos una nueva línea teniendo en cuenta que la separación entre cada campo se realiza con el tabulador. Además, al tener un formato FAT32, usaremos vfat en el tercer campo. Esta línea es la siguiente:

- /dev/sda1: dirección de mi pendrive (vista en el punto 1).
- /media/PenDrive: ruta de montaje (vista en el punto 2).
- vfat: formato FAT32.

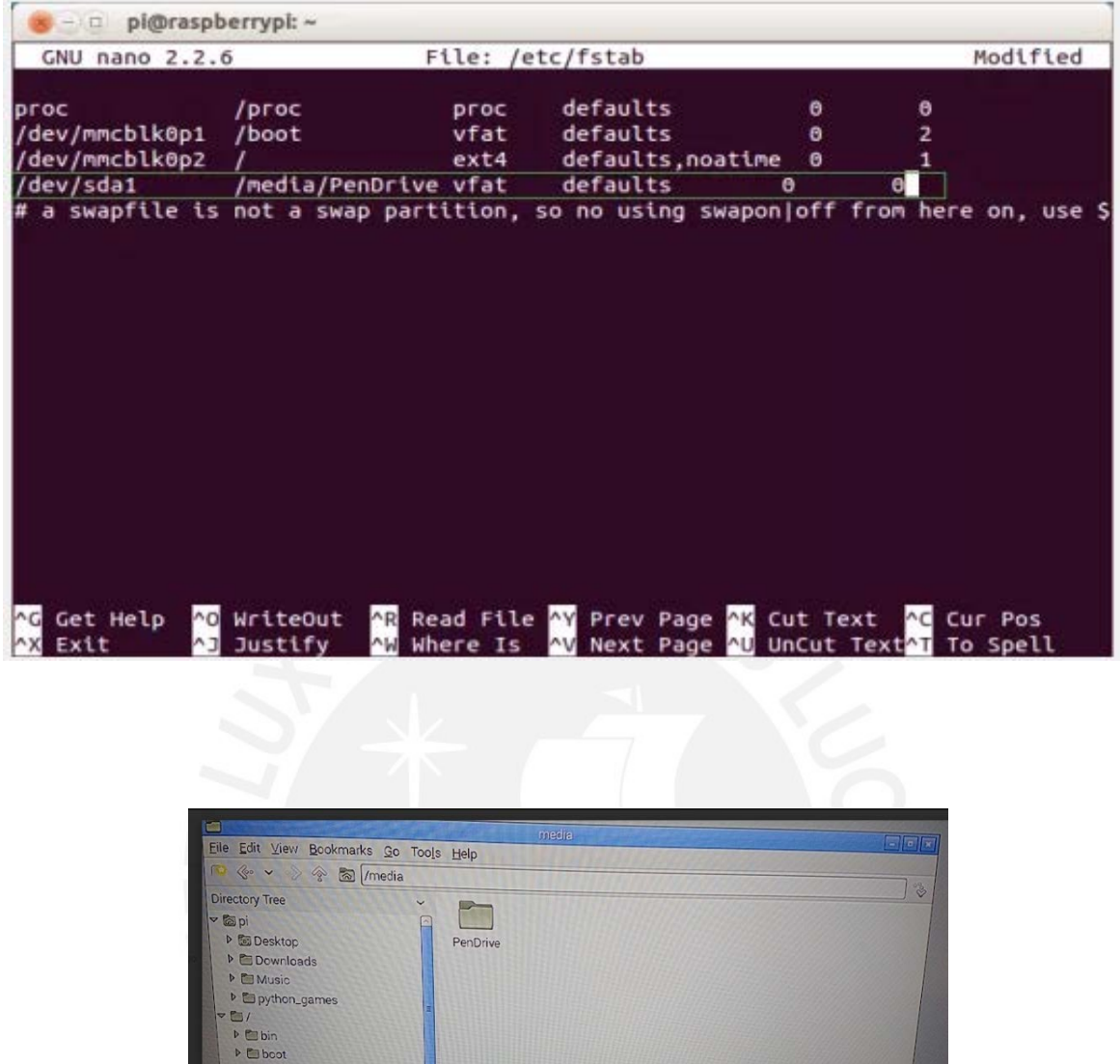

P ThenDrive

 $\overline{\mathbf{z}}$ 

Free space: 11.0 GiB (Total